# **Retro Portable Computers TRS-80 Model 100 and HP 200LX**

Presented to New York Amateur Computer Club 14 Sept 2023

# Brendan Kidwell [glump.net]

License for this talk: Attribution-ShareAlike 4.0 International (CC BY-SA 4.0)

## **Intro**

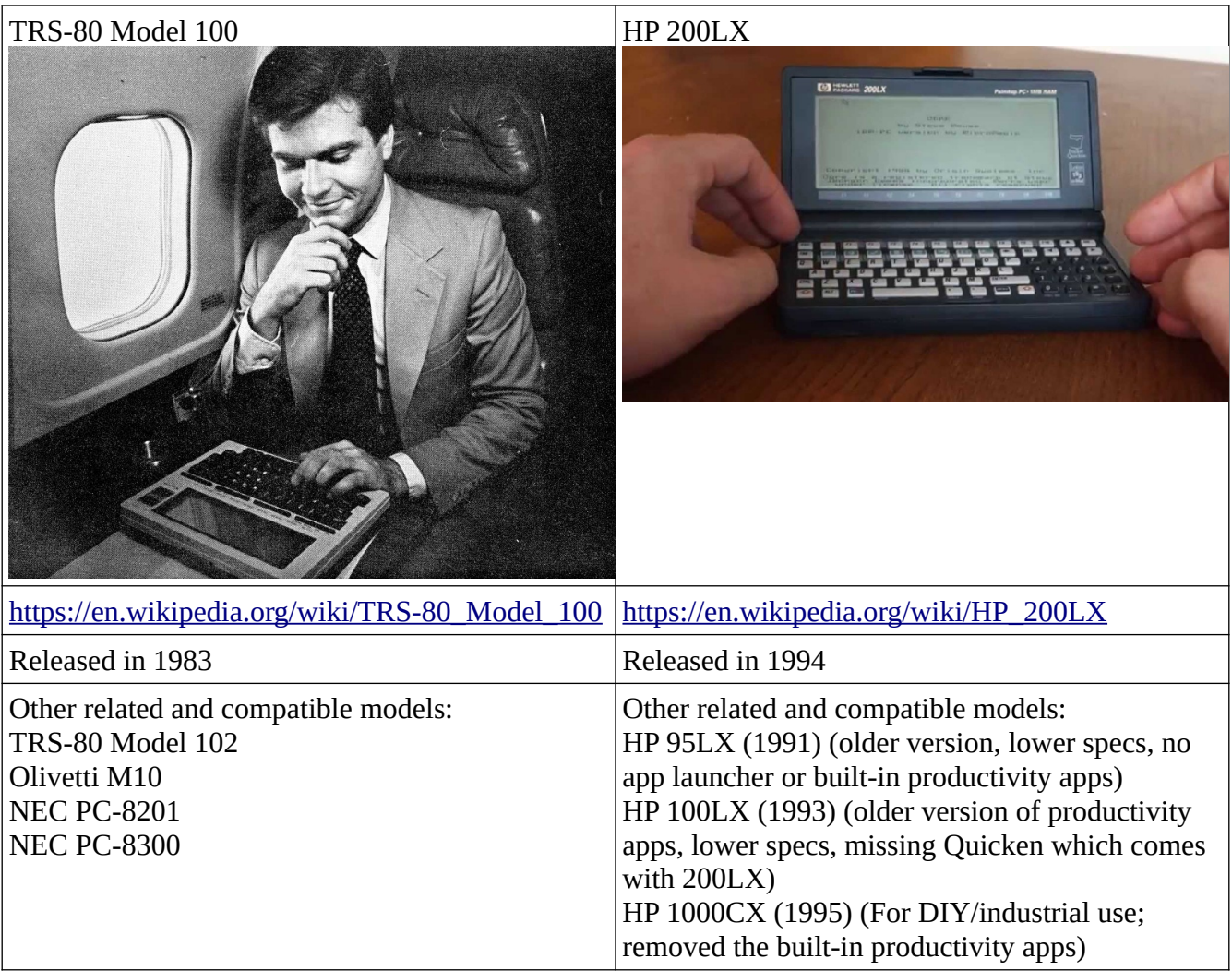

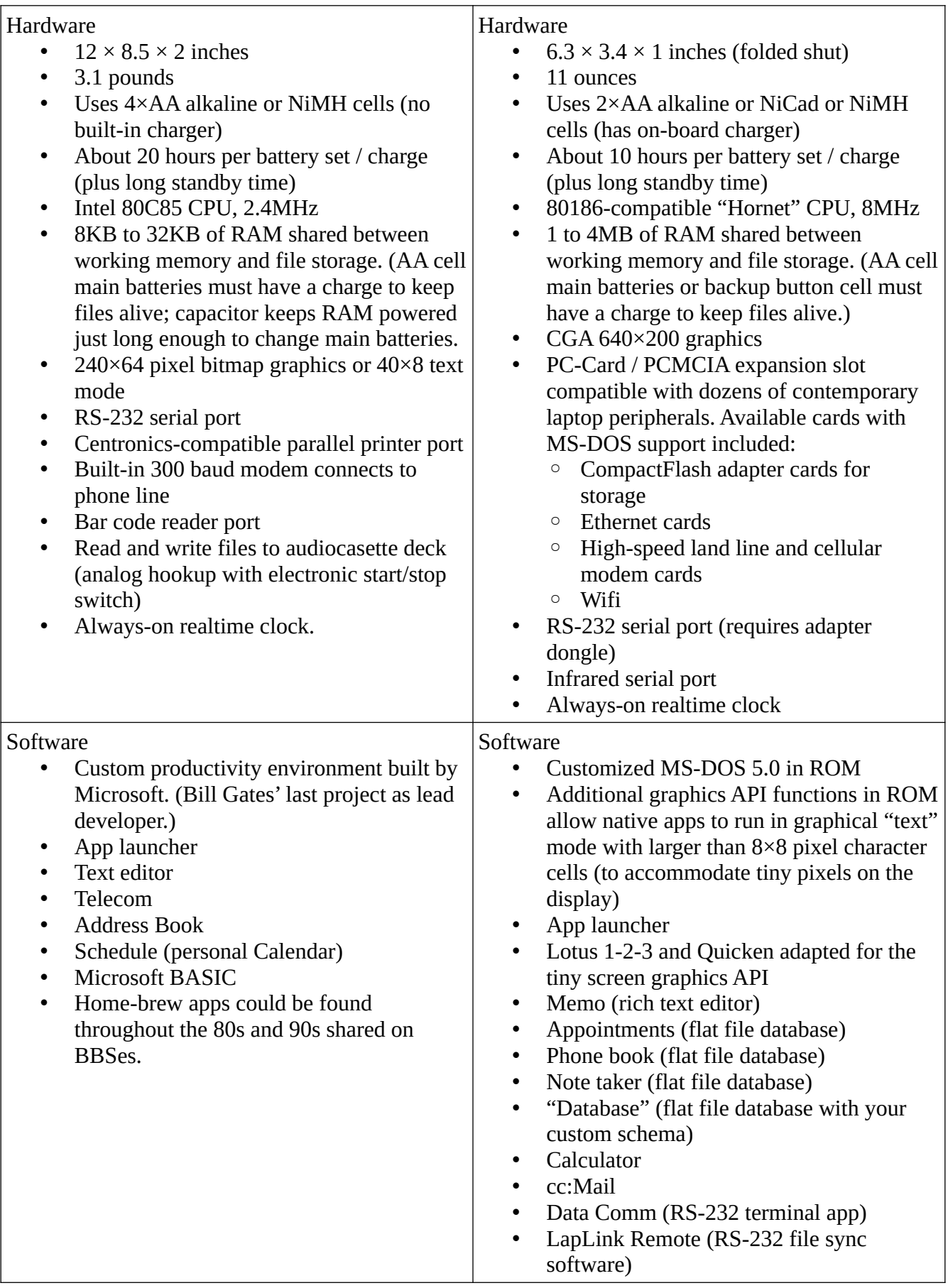

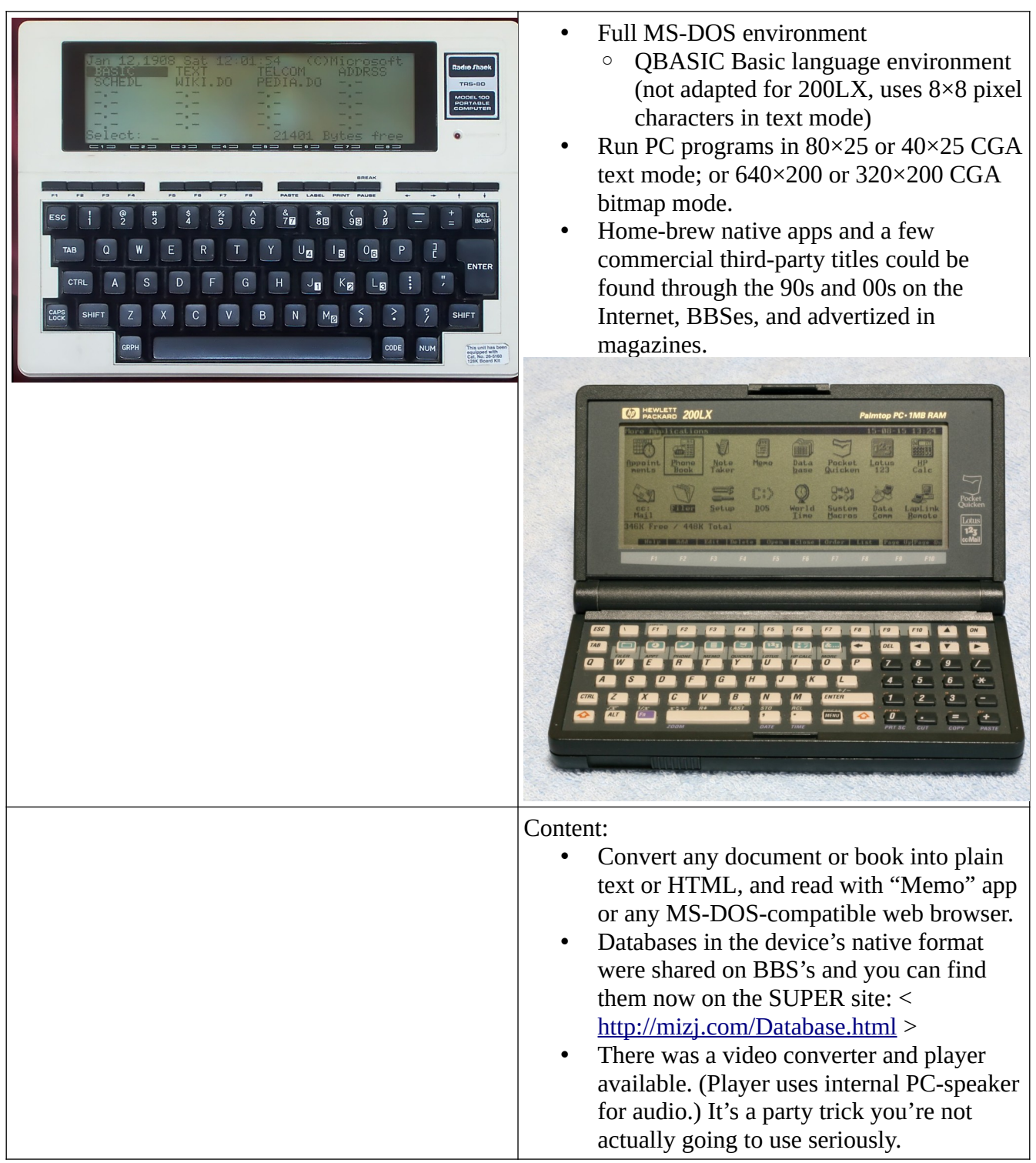

## **TRS-80 Model 100 Demo**

## **TEXT, ADDRESS, SCHEDULE**

## **BASIC**

Try inputting this program:

```
10 PRINT "Side A": INPUT A
20 PRINT "Side B": INPUT B
30 PRINT "Side C: "; (A*A+B*B)^0.5
SAVE "TRIANG"
RUN
(The command "menu" exits back to the launcher screen.)
```
# **HP 200LX Demo**

#### **Memo, Note Taker, Phone Book, Lotus 1-2-3**

#### **Databases downloaded from SUPER site**

# **TRS-80 Model 100 Resources**

- Cloud  $T -$  Model 100 emulator  $\lt$  <https://bitchin100.com/CloudT/#!/M100Display> $\gt$ 
	- Runs in your browser; no installation needed.
- Virtual T for Windows Model 100 emulator < <https://sourceforge.net/projects/virtualt/> >
	- Comes with images of the various models' ROM software, no additional files needed.
	- Has an IDE / Assembler built in. Read the original manual and start writing new software today!
- Club  $100$  Community site with documentation and software:  $\langle \frac{http://www.club100.org/}{http://www.club100.org/} \rangle$

# **HP 200LX Resources**

- SUPER Site Community site with documentation and software  $\langle \frac{h_{\text{th}}}{m_{\text{th}}} \rangle$
- The HP Palmtop Paper Online Knowledge base, buy/sell, software < <https://www.palmtoppaper.com/>>
- Some details about the computer, and demo videos: < [https://www.hpmuseum.net/display\\_item.php?hw=199](https://www.hpmuseum.net/display_item.php?hw=199) >
- Differences among "HP ... LX" models: < <https://www.palmtoppaper.com/PTPHTML/16/pt160007.htm> >

## **Setting up TRS-80 Model 100 Emulation on your Desktop**

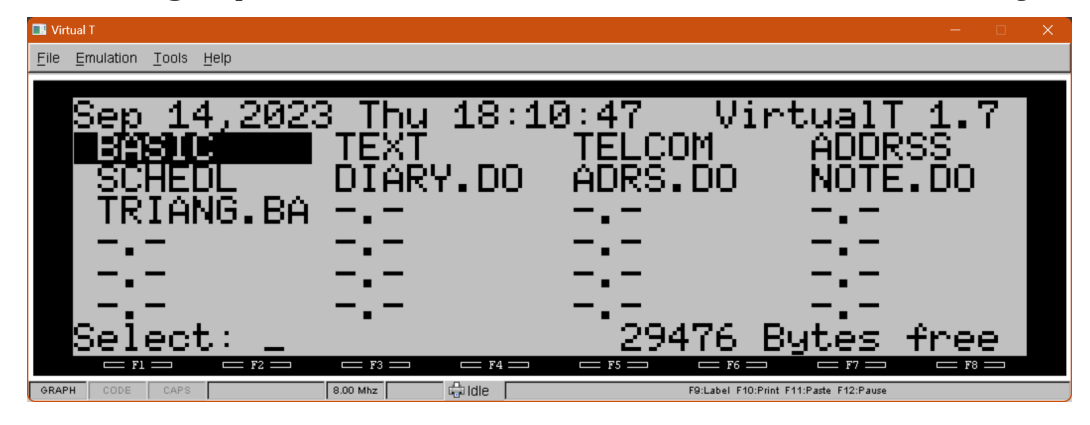

- 1. Download the Virtual T package and extract it to a workspace folder.
- 2. Start "VirtualT.exe".
- 3. Set Emulation  $\rightarrow$  Model to "M102" (or you can explore the other options)
- 4. Set Emulation → Speed to "Very CPU Friendly". For some reason the default "2.4MHz" makes the emulated machine unresponsive.
- 5. Don't forget to download a system manual from Archive.org, if you get confused about how the Model 100 machine works.

#### **Setting up HP 200LX Emulation**

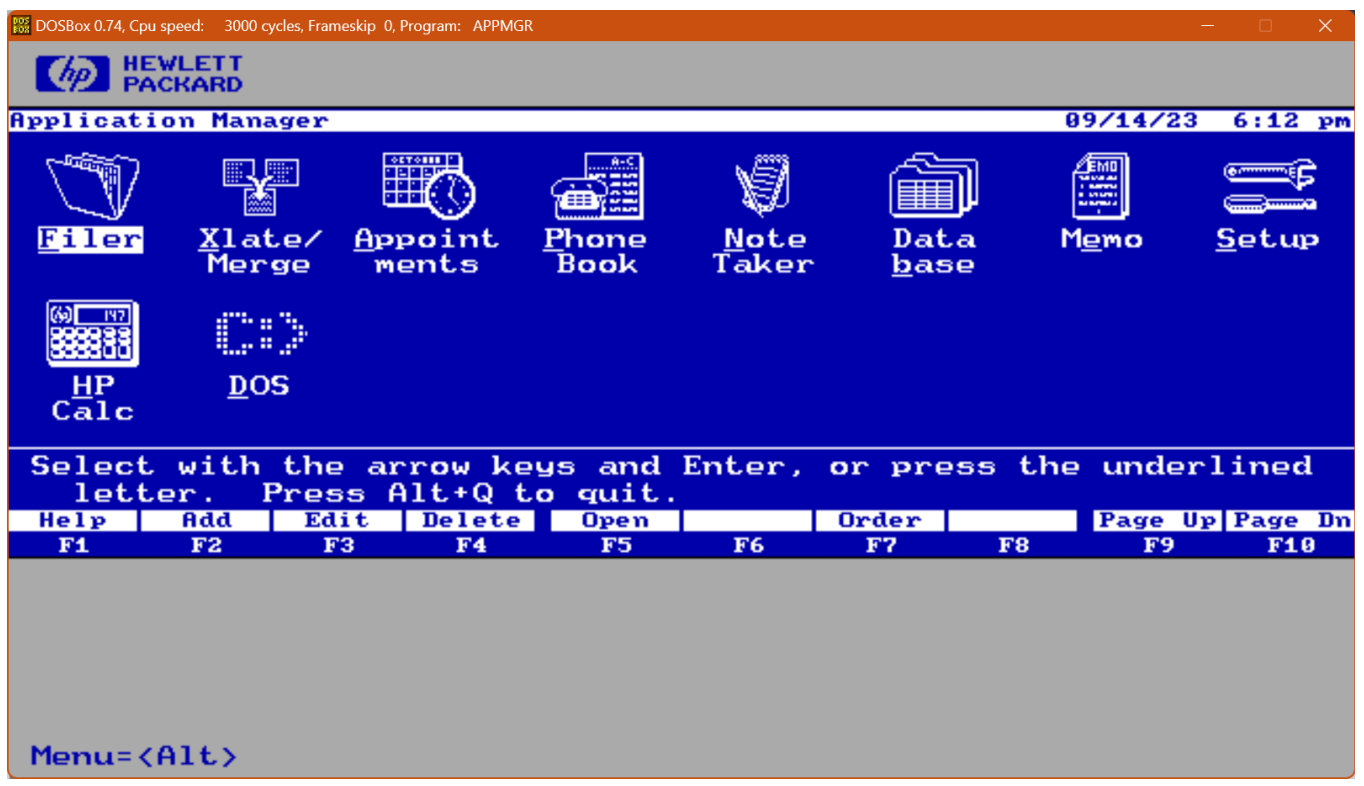

- 1. Download "D-Fend Reloaded" <<https://dfendreloaded.sourceforge.io/> > for Linux or Windows – a DOSBox front-end, which includes the DOSBox engine itself.
- 2. Download the HP 200LX official Connectivity Pack, which includes MS-DOS PC ports of the 200LX's system software and graphics driver: <https://mega.nz/file/xRMRFKLC#DhWMzRDeHDS3wj5uAFh0pb7qV24L3gIqfe1ycMjDyPk>
- 3. Create a "Virtual C drive" for the emulated environment, in your host computer's filesystem. For example "C:\Work\200LX".
- 4. Find DOSBox's default "Virtual C Drive" under "\$HOME/D-Fend Reloaded/VirtualHD" and copy that folders "DOSZIP" and "FREEDOS" as subfolders under your work area ("C:\Work\ 200LX")
- 5. Extract the Connectivity Pack archive file as the folder "APPS" under your work area.
- 6. In D-Fend Reloaded, setup a profile:
	- 1. Profile → Profile Name: HP 200LX Launcher
	- 2. Profile  $\rightarrow$  Program file: C:\Work\200LX\APPS\APP200.BAT
	- 3. Hardware  $\rightarrow$  Graphics  $\rightarrow$  Window Resolution set according to taste
	- 4. Hardware  $\rightarrow$  Graphics  $\rightarrow$  Start in fullscreen mode you probably want this OFF
	- 5. Hardware  $\rightarrow$  Graphics  $\rightarrow$  Render "ddraw"
	- 6. Hardware  $\rightarrow$  Graphics  $\rightarrow$  Scale "normal3x"
	- 7. Hardware  $\rightarrow$  Drives Mount "C:\Work\200LX" as "Letter C"
	- 8. DOS Environment  $\rightarrow$  Environment Variables  $\rightarrow$  PATH Set to "Z:\;C:\FREEDOS;C:\ APPS;C:\DOSZIP"
- 7. Launch the profile "HP 200LX Launcher".